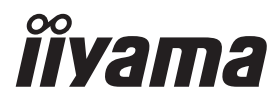

# *РУКОВОДСТВО ПОЛЬЗОВАТЕЛЯ* ProLite

# **LCD Monitor**

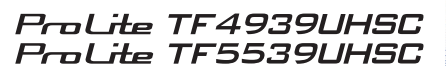

Модель: PLT4939, PLT5539

Благодарим вас за выбор ЖКмонитора IIYAMA.

Советуем перед установкой и включением этого монитора внимательно прочитать это краткое, но обстоятельное руководство. Сохраните это руководство в надежном месте на случай, если в будущем вам понадобится что-либо уточнить.

**РҮССКИЙ** 

FAT

Аттестованный сетевой кабель должен быть использован вместе с этим монитором. Вы должны поступать совместно всем важным в вашей стране примечания касательно установки и/или требований по оборудованию. Аттестованный сетевой кабель не слабее обычного полихлорвиниловый гибкого шнура в соответствии с IEC 60227 (обозначение H05VV-F 3G 0,75мм<sup>2</sup> или H05VVH2-F2 3G 0,75мм<sup>2</sup>) должен быть использован.Как альтернатива может быть использован гибкий шнур с синтетического каучука согласно IEC 60245 (обозначение H05RR-F 3G 0,75мм<sup>2</sup>)

Этот монитор является офисным оборудованием. Информация импортера: Марвел КТ 107061, Москва, пл. Преображенская, д. 8, этаж 27, пом. LXXXVI Год производства: См. 6ое число ("X") серийного номера продукта. (Серийный номер: xxxxxXxxxxxxx) "X" это 0-9. 0-9 означает 2020-2029. (2020/1/1~) Тип монитора: ЖК-монитор Модель: PLT4939, PLT5539 Страна изготовления: КИТАЙ Правила и условия транспортировки: Транспортировка устройства допускается только в заводской упаковке, любым видом транспорта, без каких-либо ограничений по расстоянию. Правила и условия реализации: Без ограничений

Мы оставляем за собой право вносить изменения в технические характеристики без предварительного уведомления.

Все торговые марки, используемые в руководстве пользователя, являются собственностью их владельцев.

# **СОДЕРЖАНИЕ**

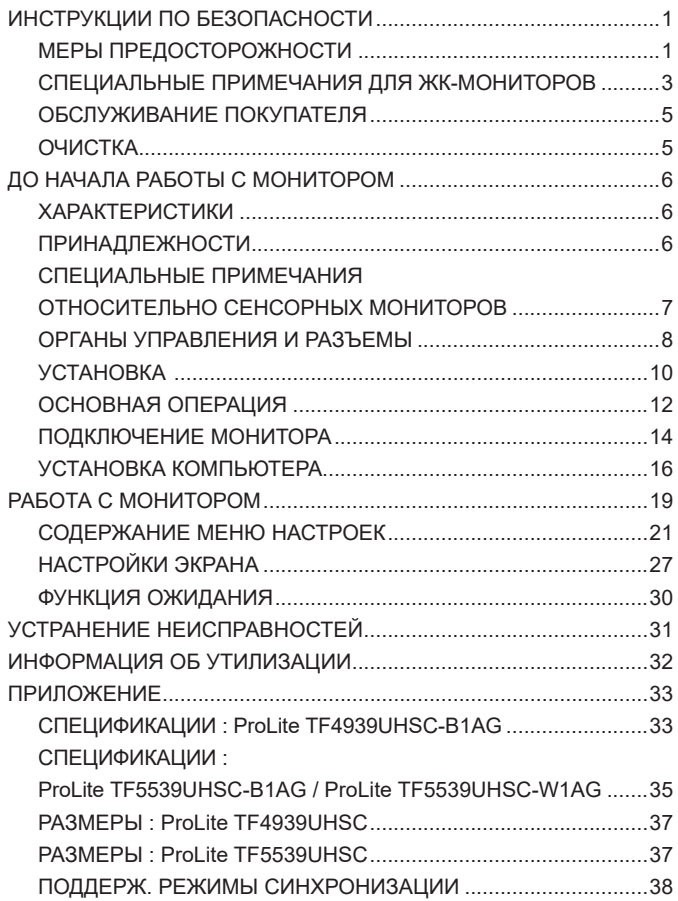

### <span id="page-3-0"></span>**ИНСТРУКЦИИ ПО БЕЗОПАСНОСТИ**

### **МЕРЫ ПРЕДОСТОРОЖНОСТИ**

#### **ВНИМАНИЕ !**

#### **ВЫКЛЮЧИТЕ МОНИТОР, ЕСЛИ ЧУВСТВУЕТЕ, ЧТО ОН НЕ В ПОРЯДКЕ**

Если вы заметите какие либо ненормальные явления, например, появление дыма, странные звуки или запахи, немедленно выключите монитор из сети и свяжитесь со своим дилером или сервисным центром iiyama. Дальнейшее использование монитора может быть опасным из за возможного возгорания или поражения электротоком.

#### **НИКОГДА НЕ СНИМАЙТЕ КОРПУС**

Внутри монитора находятся цепи высокого напряжения. Снятие корпуса может привести к возгоранию или поражению электротоком.

#### **НЕ ВСТАВЛЯЙТЕ НИКАКИЕ ПРЕДМЕТЫ В МОНИТОР**

Не вставляйте никакие твердые предметы в монитор и не проливайте на него жидкости, например, воду. Если все таки нечто подобное произошло, немедленно выключите монитор из сети и свяжитесь со своим дилером или сервисным центром iiyama. Использование монитора с каким то предметом внутри может привести к возгоранию, поражению электротоком или повреждению монитора.

#### **УСТАНАВЛИВАЙТЕ МОНИТОР НА РОВНОЙ УСТОЙЧИВОЙ ПОВЕРХНОСТИ**

При падении монитор может травмировать вас.

#### **НЕ УСТАНАВЛИВАЙТЕ МОНИТОР ОКОЛО ВОДЫ**

Не устанавливайте монитор в местах, где на него может пролиться вода или он может быть обрызган, т.к. это может привести к возгоранию или поражению электротоком.

#### **ПОДКЛЮЧАЙТЕ МОНИТОР ТОЛЬКО К УСТАНОВЛЕННЫМ ИСТОЧНИКАМ ЭНЕРГИИ**

Подключайте монитор только к установленным источникам энергии. Использование несоответствующего напряжения может вызвать нарушение нормальной работы и привести к возгоранию или поражению электротоком.

#### **ЗАЩИТА КАБЕЛЕЙ**

Не натягивайте и не изгибайте сетевой шнур питания и сигнальный кабель. Не ставьте монитор или какой-нибудь другой тяжелый предмет на кабели. При повреждении кабели могут вызвать возгорание или поражение электротоком.

#### **НЕБЛАГОПРИЯТНЫЕ ПОГОДНЫЕ УСЛОВИЯ**

Рекомендуется не эксплуатировать монитор во время сильной грозы, поскольку продолжительные перерывы в энергоснабжении могут вызвать нарушение нормальной работы. Не рекомендуется дотрагиваться до кабельной вилки в таких условиях, т.к. это может привести к поражению электротоком.

#### **ПРЕДУПРЕЖДЕНИЕ**

#### **МЕСТО УСТАНОВКИ**

Не устанавливайте монитор в местах, где возможны внезапные скачки температуры, во влажных, запыленных, прокуренных помещениях, т.к. это может привести к возгоранию, поражению электротоком или повреждению монитора. Следует также избегать воздействия прямых солнечных лучей.

#### **НЕ УСТАНАВЛИВАЙТЕ МОНИТОР В ОПАСНЫХ МЕСТАХ**

При несоответствующем местоположении монитор может упасть и причинить травму. Не следует также ставить на монитор тяжелые предметы; все кабели должны быть проложены так, чтобы дети не могли потянуть за них и причинить себе травму.

#### **ОБЕСПЕЧЬТЕ ХОРОШУЮ ВЕНТИЛЯЦИЮ**

Вентиляционные отверстия защищают монитор от перегрева. Закрытие отверстий может вызвать возгорание. Для обеспечения циркуляции воздуха установите монитор на расстоянии как минимум 10см (или 4 дюймов) от стен. Если монитор будет установлен внутри киоска или другого оборудования, убедитесь, что имеется достаточная вентиляция, чтобы избежать перегрева монитора. Обратитесь в сервисный центр iiyama, если вам понадобится совет.

#### **ОТКЛЮЧАЙТЕ КАБЕЛИ, КОГДА ВЫ ПЕРЕМЕЩАЕТЕ МОНИТОР**

Когда вы перемещаете монитор, выключите сетевой выключатель, выньте вилку из сетевой розетки и отключите сигнальные кабели. Если вы не отключите их, это может привести к возгоранию или поражению электротоком. Рекомендуется перемещать монитор вдвоем.

#### **ОТКЛЮЧАЙТЕ МОНИТОР ОТ СЕТИ**

Если монитор не используется в течение длительного времени, рекомендуется отключать его от сетевой розетки во избежание возможных неприятностей.

#### **ПРИ ОТКЛЮЧЕНИИ ДЕРЖИТЕ ЗА ВИЛКУ**

При отключении сетевого шнура или сигнального кабеля тяните за вилку или разъем. Никогда не тяните за кабель, это может привести к возгоранию или поражению электротоком.

#### **НЕ ТРОГАЙТЕ РАЗЪЕМ МОКРЫМИ РУКАМИ**

Включение или отключение вилки (разъема) мокрыми руками может привести к поражению электротоком.

#### **ЕСЛИ ВЫ УСТАНАВЛИВАЕТЕ МОНИТОР НА КОМПЬЮТЕР**

Убедитесь, что компьютер достаточно прочен, чтобы удержать вес монитора, в противном случае, вы можете повредить компьютер.

#### **ПРОЧИЕ РЕКОМЕНДАЦИИ**

#### **ЭРГОНОМИЧЕСКИЕ**

Для избежания усталости глаз, не работайте на мониторе с очень ярким фоном или в темной комнате. При работе с монитором в течение длительного времени рекомендуется делать десятиминутные перерывы после каждого часа работы. Для оптимально комфортных визуальных условий монитор должен находиться ниже уровня глаз и на расстоянии 40–60 см (16–24") от глаз.

#### <span id="page-5-0"></span>**СПЕЦИАЛЬНЫЕ ПРИМЕЧАНИЯ ДЛЯ ЖК-МОНИТОРОВ**

- Описанные ниже явления обычны для ЖК-мониторов и не говорят о какой либо неисправности.
- **ИНФО** Когда вы впервые включаете ЖК-монитор, то, в зависимости от типа компьютера, картинка может не уместиться в области отображения дисплея. В подобном случае придется подстроить расположение картинки, переместив ее в соответствующее положение.
	- В зависимости от используемого вами шаблона рабочего стола, вы можете заметить на экране неоднородности яркости.
	- Из-за физической природы подсветки, при первоначальном использовании экран может мерцать. Выключите питание а затем включите его снова – мерцание должно исчезнуть.
- Данный ЖК-дисплей не предназначен для установки вне помещений.
- Качество изображения может ухудшиться при использовании кабеля большей длины, чем кабель из комплекта поставки. Также, при использовании кабеля длиной более 3 м, может быть нарушена работа сенсорного интерфейса.

#### **ПОДТВЕРЖДЕНИЕ РЕЖИМОВ ИСПОЛЬЗОВАНИЯ**

Максимальное количество часов непрерывного использования продукта после установки в соответствии с рекомендациями, в чистой среде с контролируемой температурой: 24/7 Дисплей может использоваться в приложениях, требующих горизонтального/вертикального размещения и в режиме "лицом вверх" (face-up). При настольном размещении используйте функцию FAN-on.

#### **ОСТАТОЧНОЕ ИЗОБРАЖЕНИЕ**

Мы напоминаем, что все ЖК-экраны могут быть подвержены такому явлению, как выгорание или остаточное изображение. Такой эффект может возникать в случае, если на дисплее в течение длительного времени демонстрировались статичные изображения. Остаточные изображения ЖК-дисплеев — явление непостоянное, но демонстрации неподвижных изображений в течение длительного времени следует избегать.

Для устранения такого изображения выключите монитор на время, в течение которого на экране демонстрировалось предыдущее изображение. Если оно отображалось на экране в течение одного часа, и остаточное изображение появилось, рекомендуется выключить монитор на один час.

На всех широкоформатных дисплеях специалисты компании iiyama рекомендуют демонстрировать движущиеся изображения и использовать динамическую экранную заставку, включающуюся через регулярные промежутки времени при простое дисплея. Также можно отключать монитор, если он не используется.

Кроме того, снизить риск возникновения остаточного изображения можно с помощью функции FAN-on (при ее наличии), а также настроек Low Backlight (снижение яркости подсветки) и Low Brightness (снижение яркости изображения).

#### **ДЛИТЕЛЬНОЕ ИСПОЛЬЗОВАНИЕ ДИСПЛЕЯ В ОБЩЕСТВЕННЫХ МЕСТАХ**

#### Появление остаточного изображения на ЖК-панели

Если на экране в течение нескольких часов демонстрируется статическое изображение, то вблизи электрода ЖК-дисплея накапливается остаточный электрический заряд, который является причиной возникновения следов первоначального изображения (эффект остаточного изображения).

Эффект остаточного изображения не является постоянным. Вместе с тем, при демонстрации статичного изображения в течение длительного времени в ЖК-дисплее будут накапливаться ионные примеси в границах изображения, и это явление может иметь постоянный эффект.

#### Рекомендации

Во избежание выгорания экрана и в целях увеличения срока службы дисплея мы рекомендуем следующее.

- 1 Избегайте демонстрации статичных изображений в течение длительного времени, непрерывно и циклически меняйте статические изображения.
- 2. Выключайте монитор, когда он не используется, или используйте функции энергосбережения или расписания работы.
- 3. Пожалуйста, проверьте настройки меню монитора для функций «Предотвр. остат. изобр.» и активируйте их, когда они доступны. Это уменьшит эффект слипания изображения.
- 4. Если монитор установлен в условиях повышенной температуры или в замкнутом пространстве, используйте функции Cooling Fan (вентилятор охлаждения), Screen Saver (экранная заставка) или Low Brightness (снижение яркости изображения).
- 5. Предполагается, что при любом способе установки для монитора будет обеспечено достаточное качество вентиляции, при этом может потребоваться использование системы кондиционирования.
- 6. При длительной эксплуатации или при высокой температуре окружающей среды мы настоятельно рекомендуем применение активного охлаждения с помощью вентиляторов.

### <span id="page-7-0"></span>**ОБСЛУЖИВАНИЕ ПОКУПАТЕЛЯ**

**ИНФО** ■ Если вы должны вернуть монитор для обслуживания, а оригинальная упаковка выброшена, просьба связаться с вашим дилером или сервисным центром iiyama для получения совета или замены упаковки.

### **ОЧИСТКА**

**ВНИМАНИЕ E** Если при очистке внутрь монитора попал какой либо предмет или жидкость, например вода, немедленно отключите сетевой шнур и свяжитесь c вашим дилером или сервисным центром iiyama.

#### **ОТМЕТКА**

 В целях безопасности выключите монитор и выньте сетевой шнур из розетки перед очисткой монитора.

#### **ИНФО**

- Чтобы не повредить ЖК-панель, не царапайте и не протирайте экран твердым предметом.
- Никогда не применяйте ни один из нижеуказанных сильных растворителей. Они могут повредить корпус и ЖК-экран.
	- Разбавитель Бензин Распылительные средства Кислотные или шелочные растворители Абразивные средства Воск
- Продолжительный контакт корпуса с любым изделием из резины или пластмассы может вызвать повреждения окраски ворпуса.
- **КОРПУС** Пятна могут удаляться тканью, слегка смоченной мягким моющим средством. Затем корпус протирается мягкой сухой тканью.

#### **ЖКэкран** Рекомендуется периодическая чистка мягкой сухой тканью. Не следует использовать бумажные салфетки и т.п., так как они могут повредиь экран.

### <span id="page-8-0"></span>**ДО НАЧАЛА РАБОТЫ С МОНИТОРОМ**

### **ХАРАКТЕРИСТИКИ**

- **Поддерживает разрешение 3840 × 2160**
- **Высокая контрастность 1100:1 (Типичноe) / Высокая яркость 500 кд/м<sup>2</sup> (Типичное)**
- **Цифровое сглаживание шрифтов**
- **Автонастройка**
- **Стереодинамики 2 × 8 Вт**
- **Функция ожидания (соответствие VESA DPMS)**
- **Совместимость с крепежным стандартом VESA 400мм×200мм : ProLite TF4939UHSC 600мм×400мм : ProLite TF5539UHSC**
- **Антибликовое покрытие стекла**

### **ПРИНАДЛЕЖНОСТИ**

Комплект поставки должен содержать следующие принадлежности. Убедитесь в их наличии. Если какая либо из принадлежностей отсутствует или повреждена, обратитесь к дилеру или в региональное отделение iiyama.

- 
- 
- 
- Кабель питания\* Кабель HDMI Кабель DisplayPort
- $\blacksquare$  Кабель USB  $\blacksquare$  Фиксатор (3 шт)  $\blacksquare$  Кабельная крышка
- $\blacksquare$  Инструкция по безопасности  $\blacksquare$  Краткое руководство
	-

#### **ПРЕДУПРЕЖДЕНИЕ**

\* Характеристики сетевого кабеля, прилагаемого для регионов с сетевым напряжением 120 В: 10A /125 В. Если напряжение вашей электросети превышает указанные значения, то должен использоваться сетевой кабель на 10 A /250 В.

Необходимо использовать кабель питания, соответствующий H05VVF, 3G, 0,75мм $^2$ .

### <span id="page-9-0"></span>**СПЕЦИАЛЬНЫЕ ПРИМЕЧАНИЯ ОТНОСИТЕЛЬНО СЕНСОРНЫХ МОНИТОРОВ**

#### **ПРЕДУПРЕЖДЕНИЕ**

Соприкосновение дисплея с острыми, колкими или металлическими предметам может привести к повреждению монтора.

Это может привести к признанию гарантии недействительной.

Советуем использвание проводящий резиновый наконечник типа стилуса (диаметра 8,0 или больше) или пальца.

### <span id="page-10-0"></span>**ОРГАНЫ УПРАВЛЕНИЯ И РАЗЪЕМЫ**

[ Пример: ProLite TF4939UHSC ]

**<Вид спереди>**

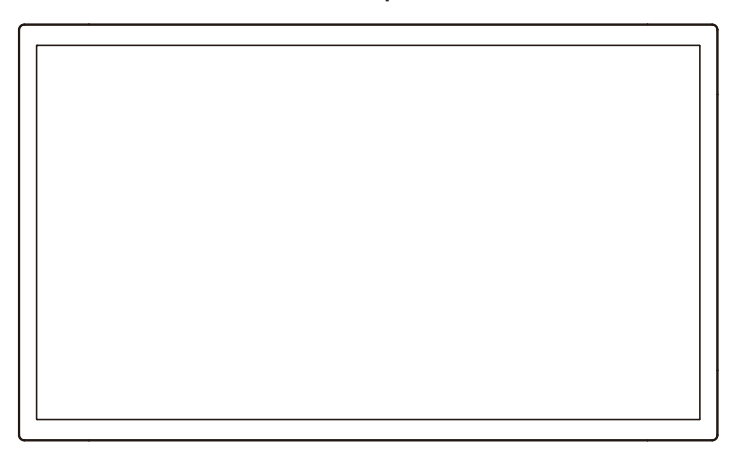

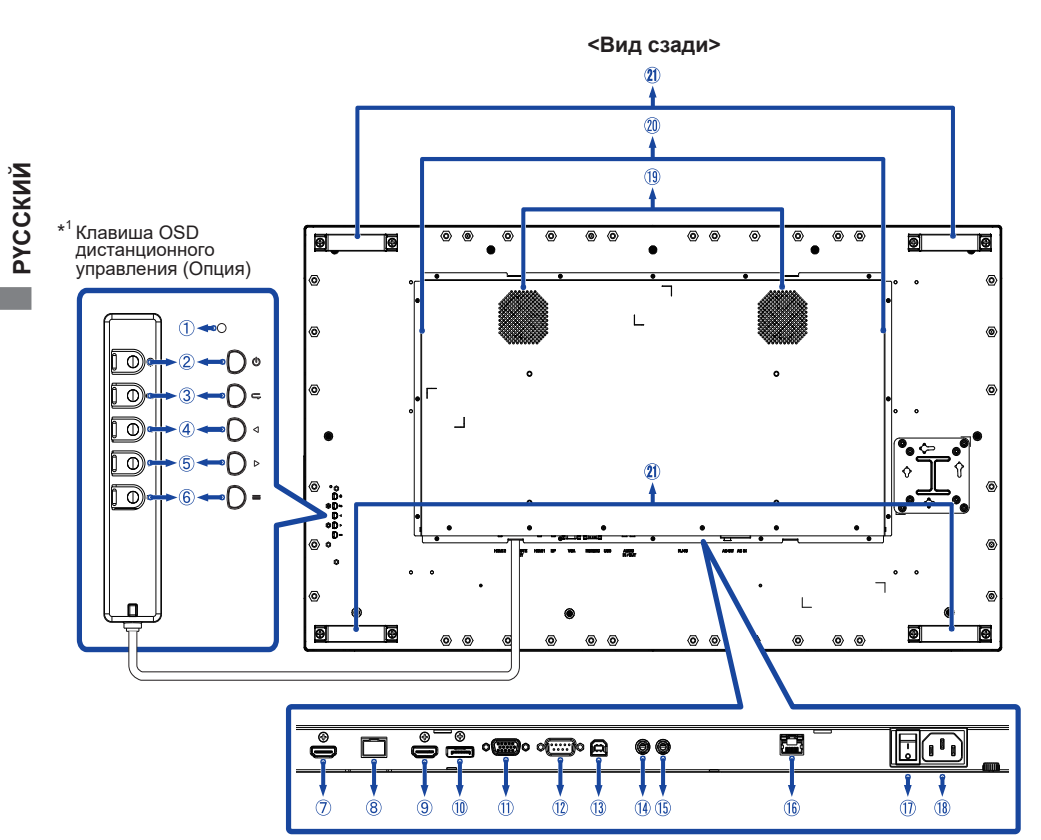

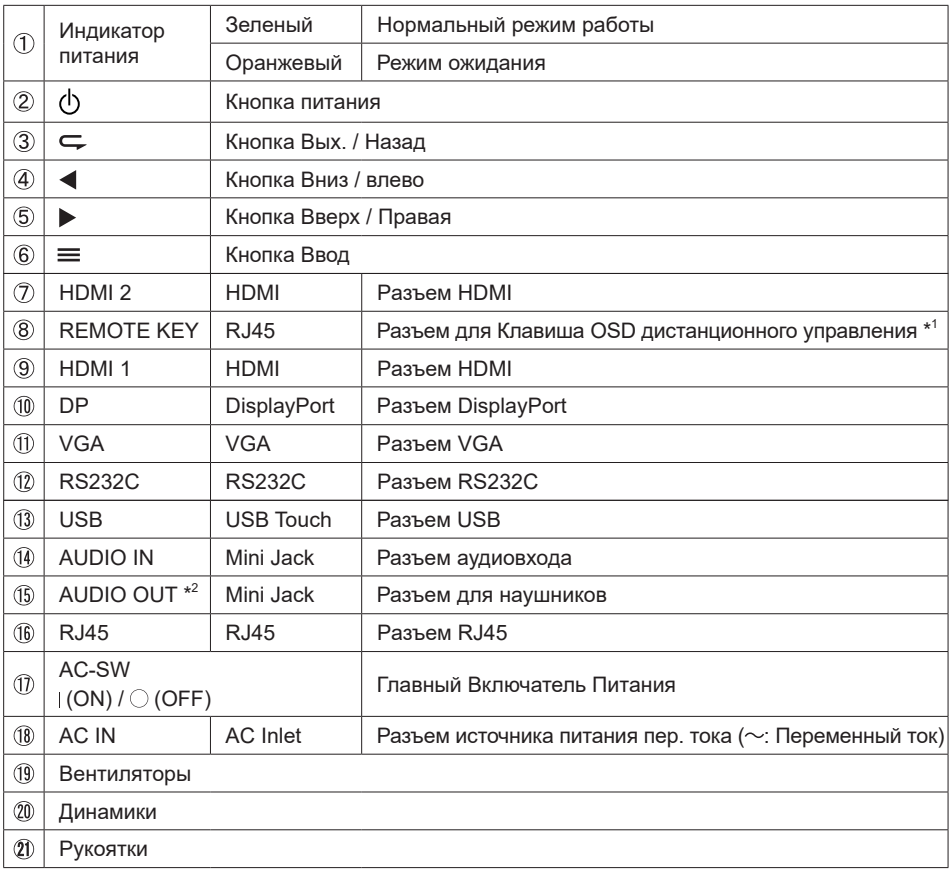

\* 1 Клавиша OSD дистанционного управления является опцией.

 $^{\ast2}$  Доступно только для HDMI и DisplayPort входа.

<span id="page-12-0"></span>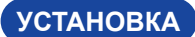

#### **ПРЕДУПРЕЖДЕНИЕ**

- Следуйте руководству крепления, которое Вы выбрали. В случае вопросов обращайтесь к квалифицированному сервисному персоналу.
- Для перемещение монитора требуются как минимум два человека.
- До установки монитора убедитесь в том, что стена достатночно мощна для крепления данного крепежа и веса.

#### **[МОНТАЖ НА СТЕНЕ]**

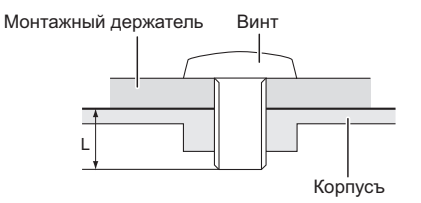

#### **ПРЕДУПРЕЖДЕНИЕ**

В случае монтажа монитора на стене, надо принять во внимание толщину монтажного держателя и докрутить винты М6 (4 шт) вместе с шайбой таким образом, чтоб его длина ("L") внутри монитора не была больше 10 мм. Использование винта длиннее может привести к електрошоку или повреждению монитора вследствие столкновения винта с електрическими компонентами внутри корпуса монитора.

**[FAN]**

#### **ПРЕДУПРЕЖДЕНИЕ**

Если экран используется в режиме "лицом вверх" (face-up), пожалуйста, не забудьте включить функции вентилятора.

Если вы не используете вентилятор, наступит внутренние повышение температуры, что может сократить срок службы устройства

Если экран встраивается в внешний кабинет, пожалуйста, будьте уверены, что блок охлаждения будет реализован внутри корпуса.

Грязь и пыль могут накапливаться на вентиляторе, снижая эффективность охлаждения, что может сократить срок службы устройства. Пожалуйста очищайте регулярно.

### **[ОРИЕНТАЦИЯ ЭКРАНА]**

Этот монитор разработан для работы в ландшафтном, портретном режимах, а также в режиме "лицом вверх" (face-up).

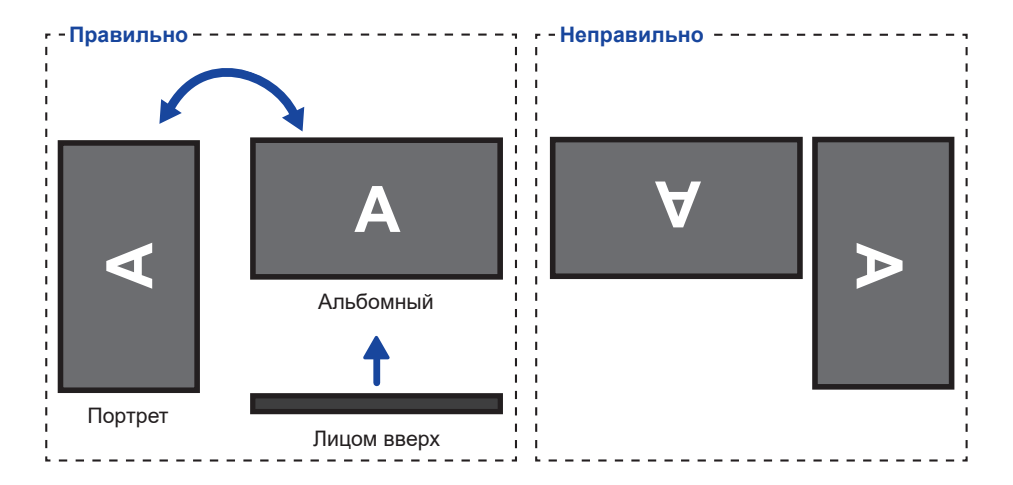

### <span id="page-14-0"></span>**ОСНОВНАЯ ОПЕРАЦИЯ**

#### **Включите дисплей**

Когда вы нажимаете Кнопка (<sup>I</sup>) (Питания), дисплей включается, а индикатор питания становится зеленым. Снова нажмите Кнопка ( $\mathsf{I}$ ), дисплей выключается, а индикатор питания становится оранжевымй.

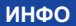

Даже, когда задействован pежим ожидания электроэнергии или когда дисплей  **ИНФО** был отключен с Главный Включатель Питания, он продолжает потреблять незначительное количество электроэнергии. Чтобы избежать ненужного расхода электричества, отсоединяйте кабель питания от источника питания, когда дисплей не используется в течение длительного периода времени, например, ночью.

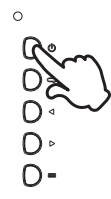

#### **Отображение меню настроек**

Данная страница меню появляется на экране после нажатия на кнопку  $\equiv$  (Ввод). Данная страница меню исчезает с экрана после нажатия на кнопку  $\subsetneq$  (Вых.).

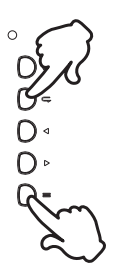

#### **Перемещение курсора по вертикали**

Когда на экране отображается страница меню, выбор настроек может осуществляться нажатием на кнопки  $\blacktriangleleft$  / $\blacktriangleright$ .

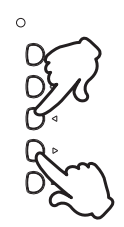

#### **Перемещение курсора по горизонтали**

Когда на экране отображается страница меню, выбор меню или настроек, а также внесение изменений в настройки может осуществляться нажатием кнопки  $\blacktriangleleft$  / $\blacktriangleright$ .

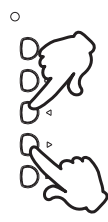

#### **Настройка громкости**

Когда на экране не отображается страница меню, изменение громкости осуществляется нажатием на кнопки  $\blacktriangleleft$  /  $\blacktriangleright$  на пульте дистанционного управления.

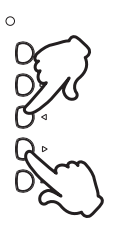

#### **Переключение между источниками сигнала**

Нажмите кнопку с чтобы отобразить меню входного сигнала, когда страница меню не отображается на экране. Нажмите кнопки  $\blacktriangleleft$   $\blacktriangleright$  или кнопку  $\blacktriangleright$  чтобы переключить входной сигнал.

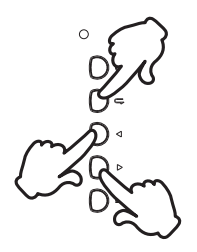

### <span id="page-16-0"></span>**ПОДКЛЮЧЕНИЕ МОНИТОРА**

- Убедитесь в том, что выключены и компьютер, и монитор.
- Подключите компьютер к монитору с помощью сигнального кабеля.
- С помощью USB кабеля подключите дисплей к компьютеру.
- Если это необходимо, подключите кабель к монитору (опция) кабель дистанционного пульта управления.
- Подключите шнур питания сначала к монитору, а затем к источнику питания.
- Включите монитор (Главный Включатель Питания и Выключатель питания) и компьютер.
- Пожалуйста, подтвердите, что распределительная система в здании будет обеспечивать наличие автоматического выключателя на 120/240 В, 20 А (максимум).  **ИНФО**
	- Типы сигнальных кабелей, используемых для подключения компьютера к монитору, могут быть разными в зависимости от компьютера. Неправильное подключение может вызвать серьезное повреждение как монитора, так и компьютера. Прилагаемый к монитору кабель имеет стандартный разъем. Если потребуется кабель особого типа, то обратитесь к продавцу или в региональное представительство iiyama.
	- Обязательно затяните винты, предназначенные для затяжки вручную, на каждом конце сигнального кабеля.
	- Функция touch-screen дисплея инициализируется через 8 секунд после подключения USB кабеля. Она может быть активирована прикосновением стилуса, пальца или другого аналогичного предмета.
	- Подключаемое оборудование класса I Тип A должно быть подключено к защитному заземлению.
	- Розетка должна быть установлена рядом с оборудованием и быть легкодоступной.
	- Чрезмерное звуковое давление от наушников может привести к повреждению или потере слуха.

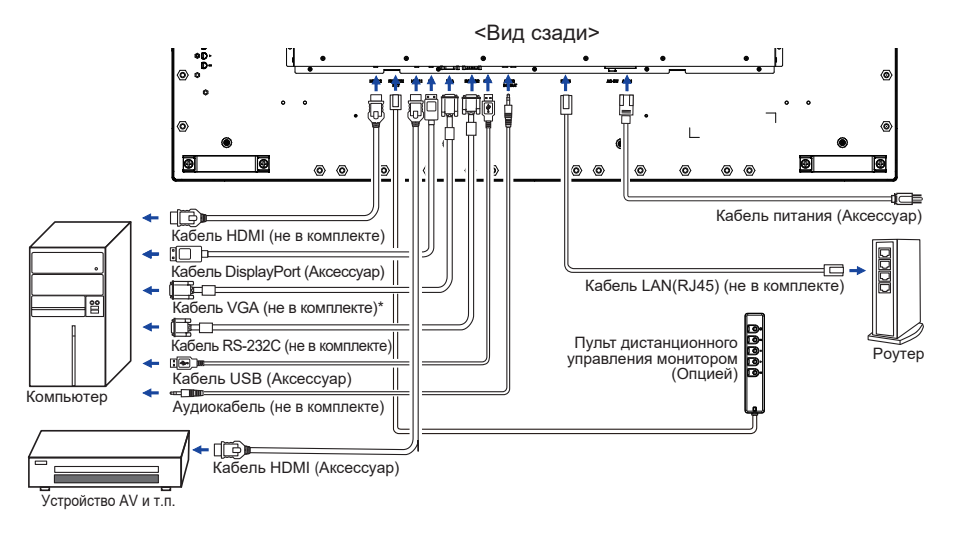

[ Пример подключения: ProLite TF4939UHSC ]

\* Кабель VGA не входит в комплект поставки монитора. Если вы используете низкокачественный VGA кабель, то это может привести к возникновению электро-магнитных помех. Пожалуйста, обратитесь в центр поддержки iiyama в вашей стране, если вы хотите подключить монитор через VGA вход.

### **[ Cсетевое Cсоединение ]**

#### **Подключение к локальной сети (LAN)**

Для того, чтобы установить подключение монитора к локальной сети.

- 1. Подключите кабель RJ45 к соответствующим портам монитора и коммутатора локальной сети или маршрутизатора.
- 2. Войдите в экранное меню «Настройка»> «Настройка управления». Выберите LAN.
- 3. Войдите в следующее экранное меню Настройка> Настройки сети> IP-адрес DHCP или MANUAL(Вручную)

<IP, ID и Пароль для входа>

IP: 192.168.0.1 ID: Admin

Пароль: Admin12345

#### **Настроить**

- Если вы находитесь в среде DHCP, выделите Автонастройка и выберите ON (Вкл). После этого отобразятся IP-адрес, маска подсети, шлюз по умолчанию и основные параметры DNS.
- Если вы не находитесь в среде DHCP, выделите Автонастройка и выберите OFF (Выкл). Свяжитесь со своим администратором для получения информации об IP-адресе, маске подсети, шлюзе по умолчанию и основных настройках DNS и введите соответствующие данные.

#### **Управление монитором**

После того, как у вас есть правильный IP-адрес для вашего монитора, а монитор включен или находится в режиме ожидания, вы можете использовать любой компьютер, который находится в той же локальной сети для управления монитором.

- **ИНФО •** Вы не можете управлять монитором через разъем RS-232C, если используется управление через LAN.
	- Рекомендуется использовать браузер версии Google Chrome 51.0.2704.103 или выше.
- 1. Введите IP-адрес монитора в адресной строке вашего браузера и нажмите кнопку ENTER.
- 2. Появится страница настроек.
	- ИНФОРМАЦИЯ / ИЗОБРАЖЕНИЕ И ЗВУК / ЭКРАН / НАСТРОЙКА / РАСПИСАНИЕ / СЕТЬ

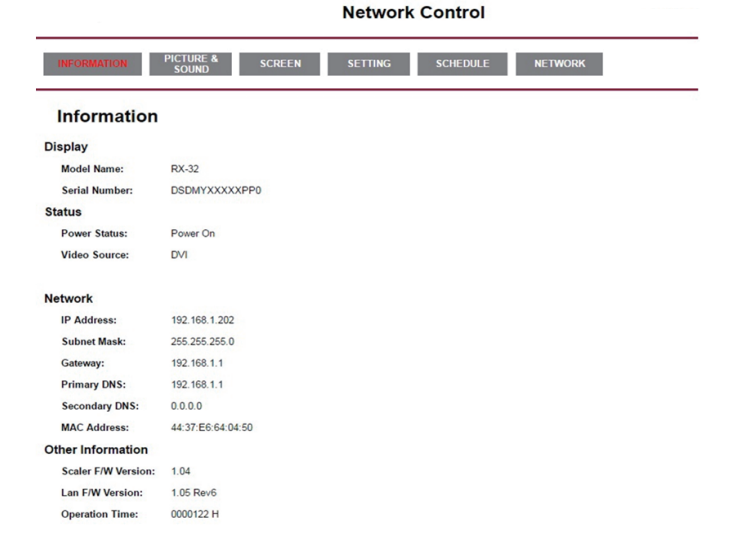

### <span id="page-18-0"></span>**УСТАНОВКА КОМПЬЮТЕРА**

- Синхронизация сигнала На стр. 38 раздела ПОДДЕРЖИВАЕМЫЕ РЕЖИМЫ СИНХРОНИЗАЦИИ вы найдете список значений синхронизации сигнала.
- Windows XP/Vista/8/8,1/10 Plug & Play ЖК-мониторы компании iiyama совместимы со стандартом VESA DDC2B. Функция Plug&Play работает на ОС Windows XP/Vista/8/8,1/10 при подключении монитора к компьютеру, совместимому с DDC2B, с помощью поставляемого сигнального кабеля. Информационный файл для Windows XP, предназначенный для установки мониторов iiyama, можно получить по следующему адресу:

https://iiyama.com

- **ИНФО** За дополнительной информацией о загрузке драйвера для вашего монитора обратиться к указанному выше интернетсайту.
	- Для операционных систем Macintosh или Unix, как правило, не требуются драйверы к монитору. За более подробной информацией обратитесь к поставщику вашего компьютера.
- Порядок включения выключателя Сначала включите монитор, а затем — компьютер.

#### **MULTI-TOUCH:**

Этот монитор соответствует стандарту VESA DDC2B. (поддерживает Plug&Play) При подключении дисплея USB кабелем (входит в комплект) к компьютеру, который поддерживает DDC2B интерфейс, становиться возможным использование сенсорного мультитач интерфейса в ОС Windows 8/8,1/10.

 Поддержка функции Touch в операционных системах:

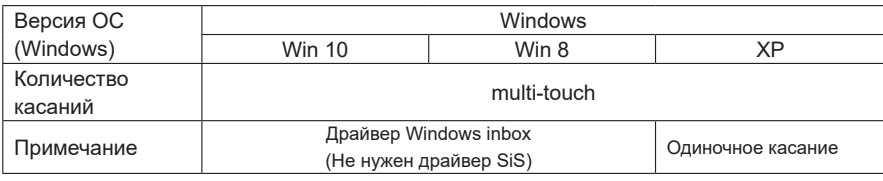

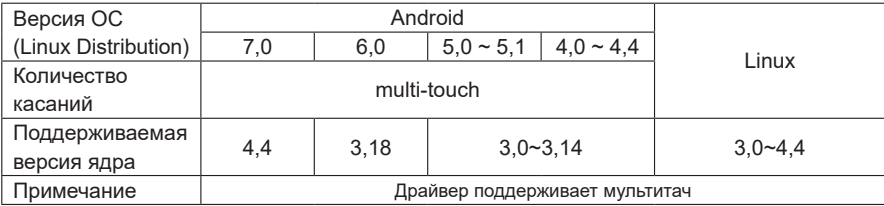

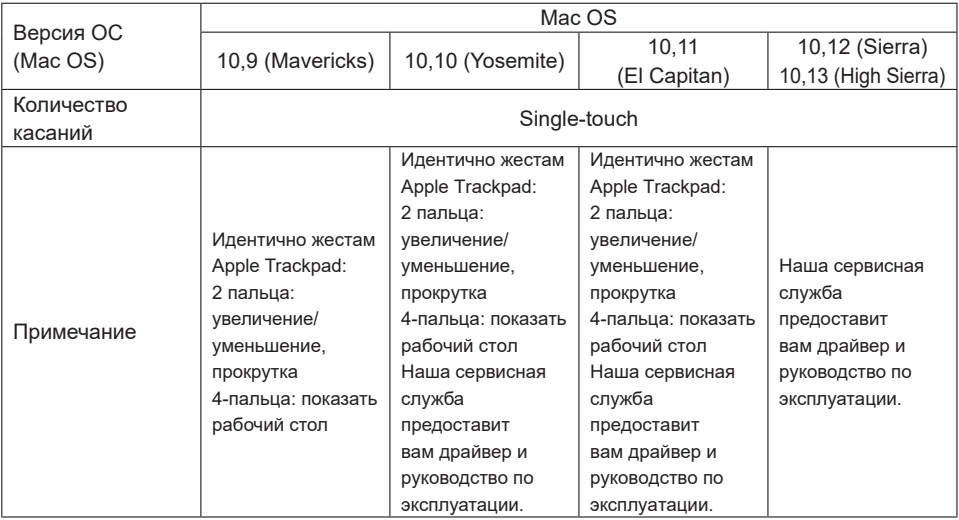

- Настройки сенсорного ввода в режиме двойного экрана
- Сначала подключите основной монитор к компьютеру.
	- Настройте: Панель управления > Оборудование и звук > Параметры планшетного ПК > Экран > Настройка.

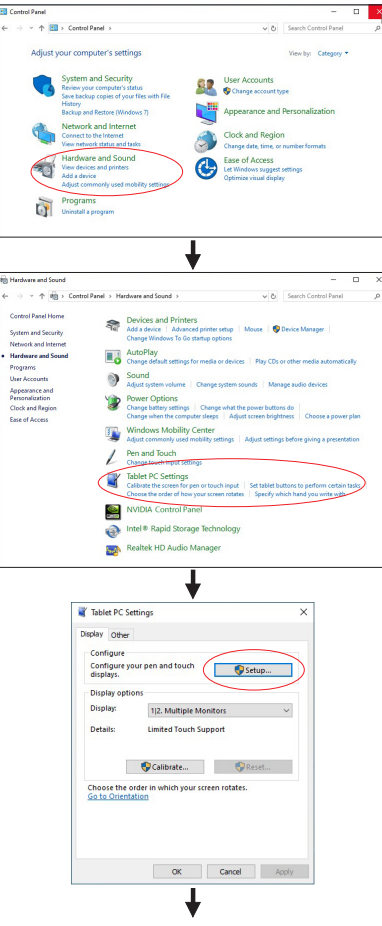

Следующее сообщение появится на экране. Пожалуйста, следуйте инструкциям.

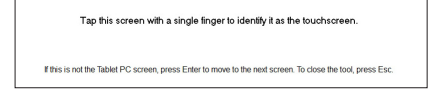

- После настройки первого монитора, подключите второй монитор и выполните настройку как и для первого монитора.
- 

 **ИНФО** Мониторы работают в режиме двойного экрана и сенсорное управление не может быть использованно на двух мониторах одновременно.

Вы можете использовать сенсорное управление только на одном из мониторов.

### <span id="page-21-0"></span>**РАБОТА С МОНИТОРОМ**

Значения параметров для получения наилучшего изображения ЖК-монитора компании iiyama были установлены на заводе; они указаны на стр. 38 в разделе ПОДДЕРЖИВАЕМЫЕ РЕЖИМЫ СИНХРОНИЗАЦИИ. Вы также можете откорректировать изображение, следуя указанным ниже процедурам. Для получения подробной ин формации относительно настроек см. раздел НАСТРОЙКИ ЭКРАНА на стр. 27

**Нажмите кнопку (Ввод), чтобы открыть экранное меню. Имеются дополнительные пункты меню, между которыми можно переключаться с**  помощью кнопок  $\blacktriangleleft$  / $\blacktriangleright$ .

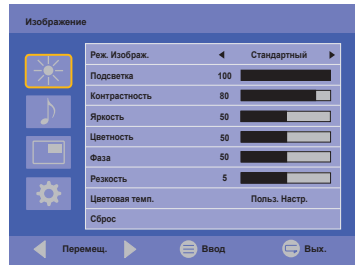

- **Выберите пункт меню, соответствующий параметру, который необходимо**  настроить. Нажмите кнопку  $\equiv$ , чтобы перейти в соответствующий пункт меню. После этого используйте кнопки < /> / >, чтобы выделить тот параметр, который **необходимо отрегулировать.**
- **(3) Заново нажмите кнопку ≡. Используйте кнопки ◀ / ▶ для выполнения соответствующих настроек и установок.**
- **Нажмите кнопку (Вых.), чтобы покинуть меню, при этом все только что сделанные вами настройки автоматически будут сохранены.**

Например, для корректировки вертикального положения выберите пункт меню "Экран". Нажимайте кнопку  $\equiv$ . Затем выберите параметр "Настр. экрана" с помощью кнопок  $\blacktriangleleft$  /  $\blacktriangleright$ . Нажимайте кнопку  $\equiv$  Затем выберите параметр "Поз. верт." с помошью кнопок  $\blacktriangleleft$  /  $\blacktriangleright$ . Используйте кнопки  $\blacktriangleleft$  /  $\blacktriangleright$  чтобы изменить настройки вертикального положения. При этом

должно изменяться вертикальное положение всего дисплея соответствующим образом.

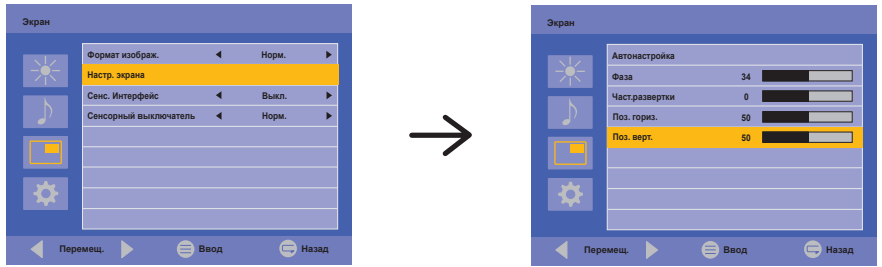

В заключении нажмите кнопку  $\leftarrow$ , меню закроется, а все изменения будут сохранены в памяти.

- Для возврата к предыдущему пункту меню можно воспользоваться кнопкой  $\leftarrow$ .
- При исчезновении экранного меню любые изменения автоматически сохраняются в памяти. При работе с меню следует избегать отключения питания.
- Настройки параметров Гор./рВерт. положение, Тактовая частота И Фаза сохраняются для каждой синхронизации сигналов. Все остальные параметры имеют только одну настройку, применяемую для всех синхронизаций сигналов.

#### **[БЛОКИРОВКА]**

#### **Задние кнопки:**

Когда Меню не отображается на экране, чтобы заблокировать или разблокировать задние кнопки, нажмите и удерживайте кнопки  $\equiv$  и  $\blacktriangleright$  в течение 5 секунд.

#### **Выключатель питания:**

Когда Меню не отображается на экране, чтобы заблокировать или разблокировать Выключатель питания, нажмите и удерживайте в течение 5 секунд кнопки  $\equiv$  и  $\leftarrow$ .

#### **[ФУНКЦИЯ PALM REJECTION]**

Большая площадь контакта: ладонь, сжатый кулак, локоть, плечо и т.д.

При нажатии на экран с помощью пальца, Palm rejection активируется и экран не распознает прикосновение, сделанное с ладонью и проч.

### <span id="page-23-0"></span>**СОДЕРЖАНИЕ МЕНЮ НАСТРОЕК**

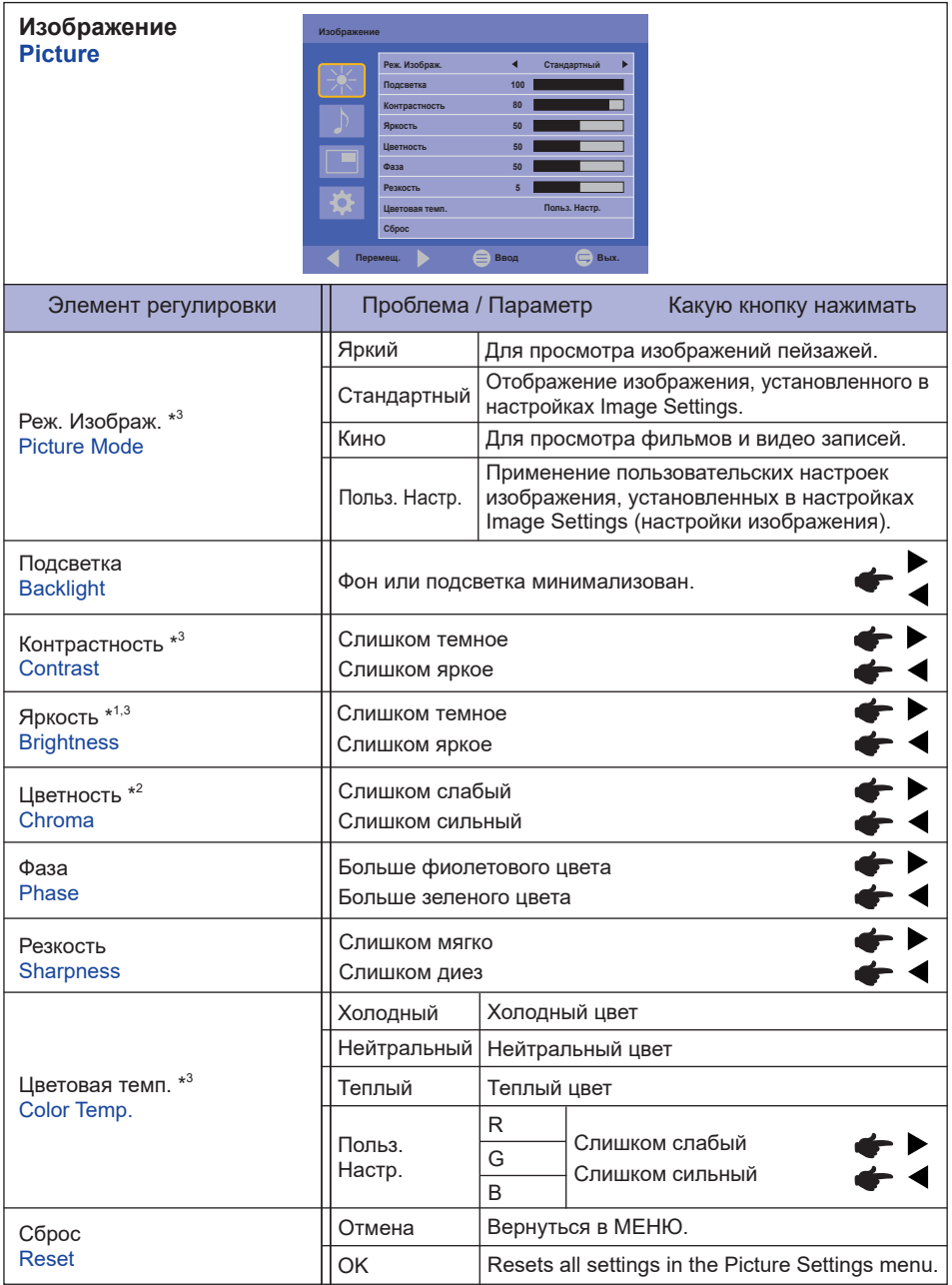

\* 1 Регулировка яркости при работе монитора в темной комнате, если экран кажется слишком ярким.

\* <sup>2</sup> Только для входов HDMI и DisplayPort.

 РАБОТА С МОНИТОРОМ 21  $^{\ast3}$  Если включен режим ACR, регулировка Контрастность, Яркость, Цветовая темп. и Реж. Изображ.

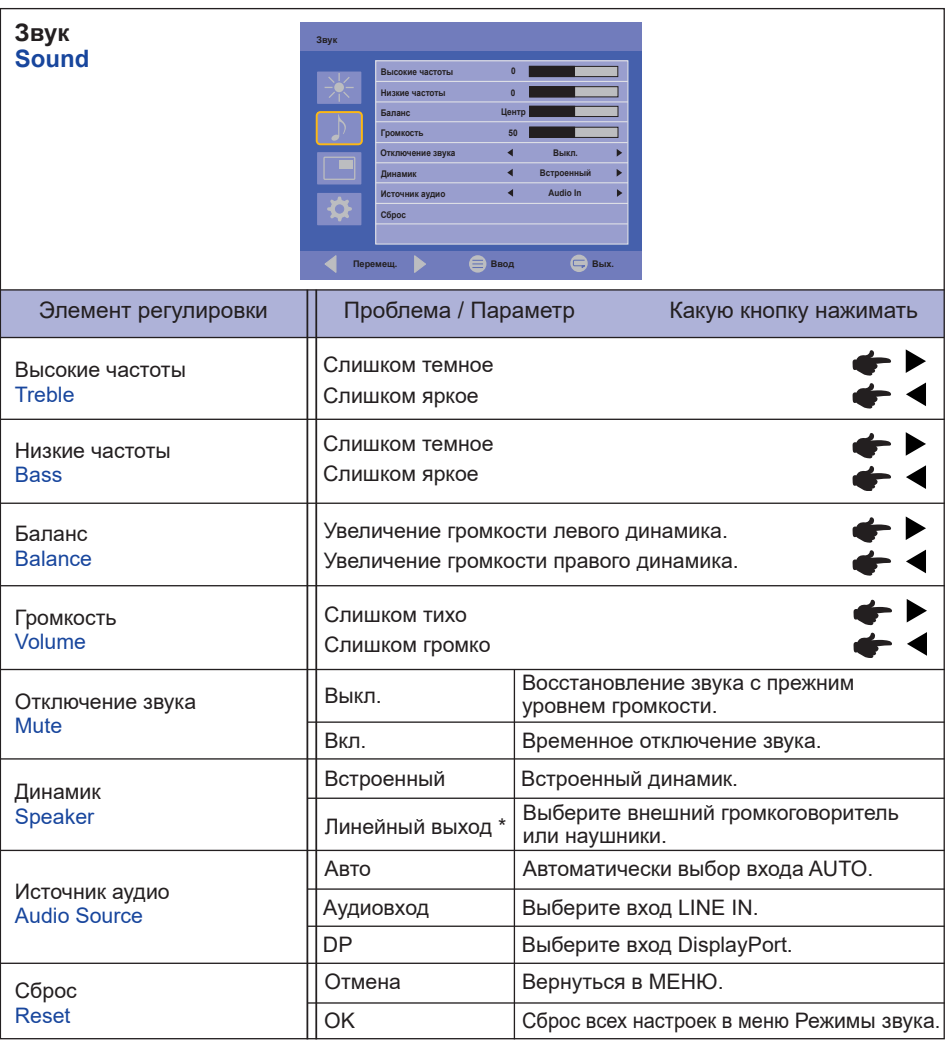

\* Доступно только для HDMI и DisplayPort входа.

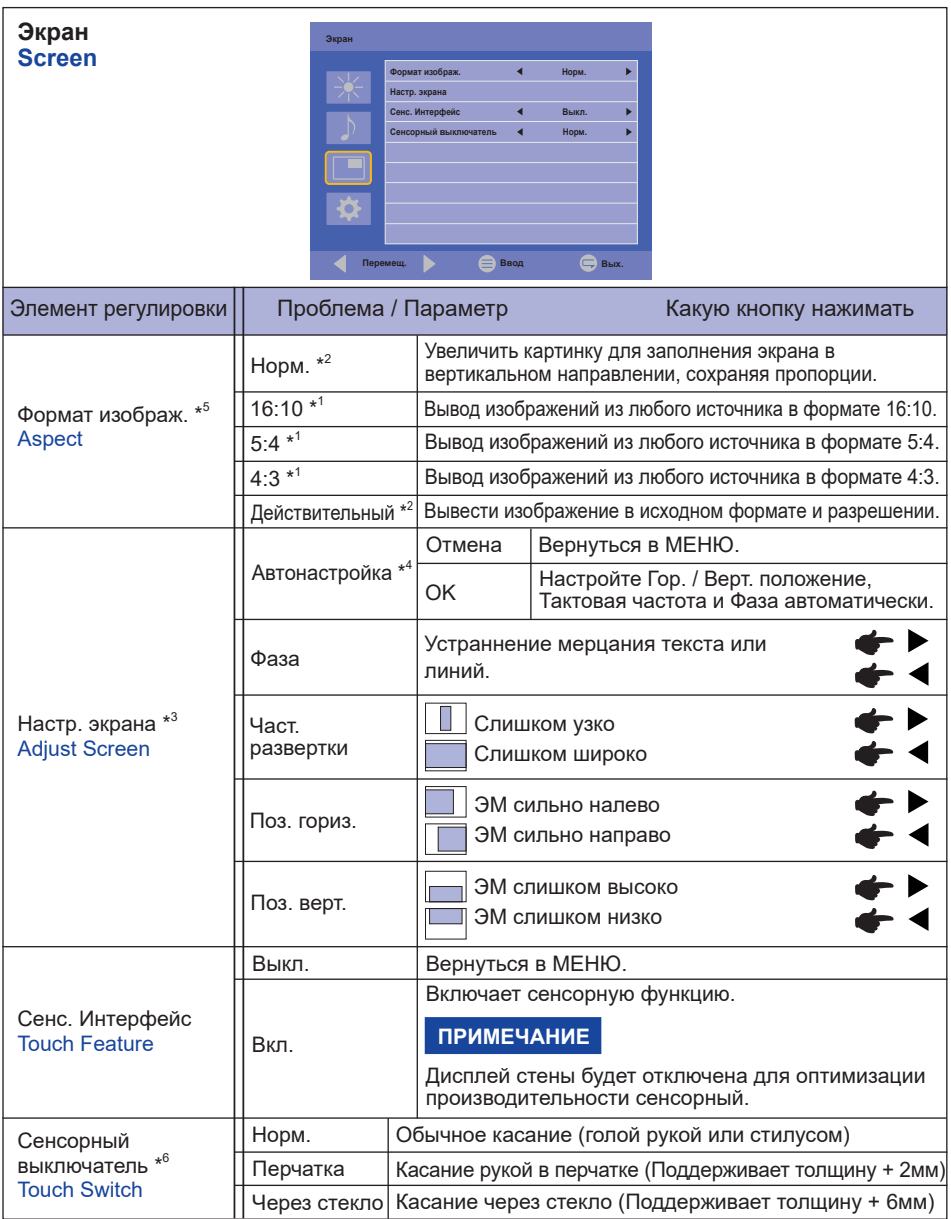

\* <sup>1</sup> Только для входов HDMI(Video) и DisplayPort.

\* <sup>2</sup> Только для входов VGA и HDMI(PC).

\* <sup>3</sup> Только для VGA входа.

\* <sup>4</sup> Для достижения наилуших результатов используйте функцию "Автоматическая регулировка" в сочетании с шаблоном настройки. См. раздел "НАСТРОЙКИ ЭКРАНА" на стр. 27.

\* <sup>5</sup> Если функция Touch включена, эта функция недоступна.

 $\star 6$ <sup>6</sup> Пожалуйста, включите питание и установите режим работы сенсора (Touch Switch) после завершения установки монитора. Включение питания и Установка режима работы сенсора (Touch Switch) до установки монитора может привести к смещению или неправильной калибровке сенсора.

Максимальное количество точек касания меняется в зависимости от выбранного режима.

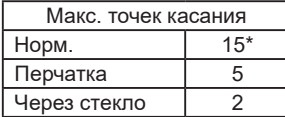

\* Обычная настройка ОС Windows позволяет использовать до 10 точек касания.

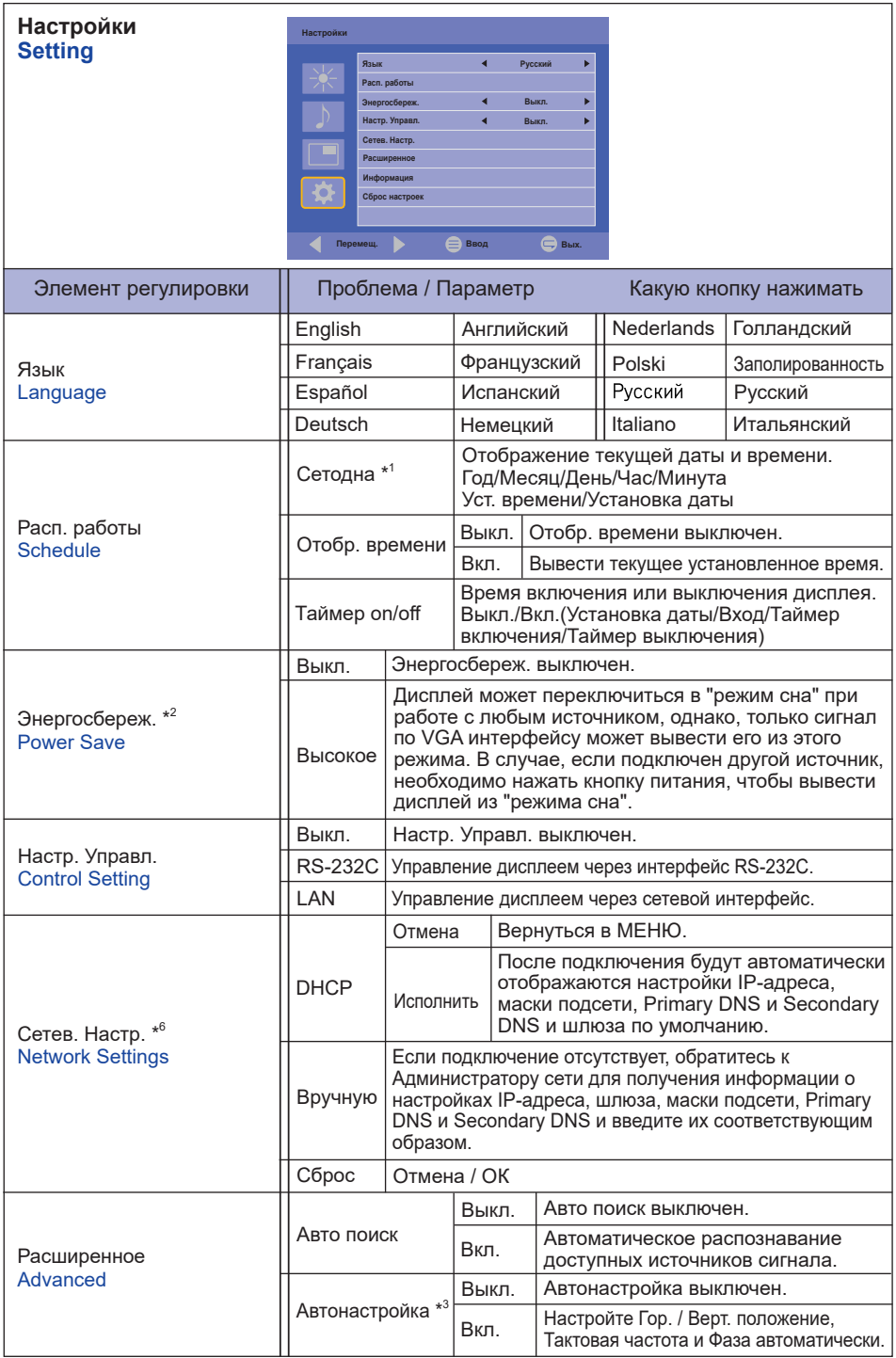

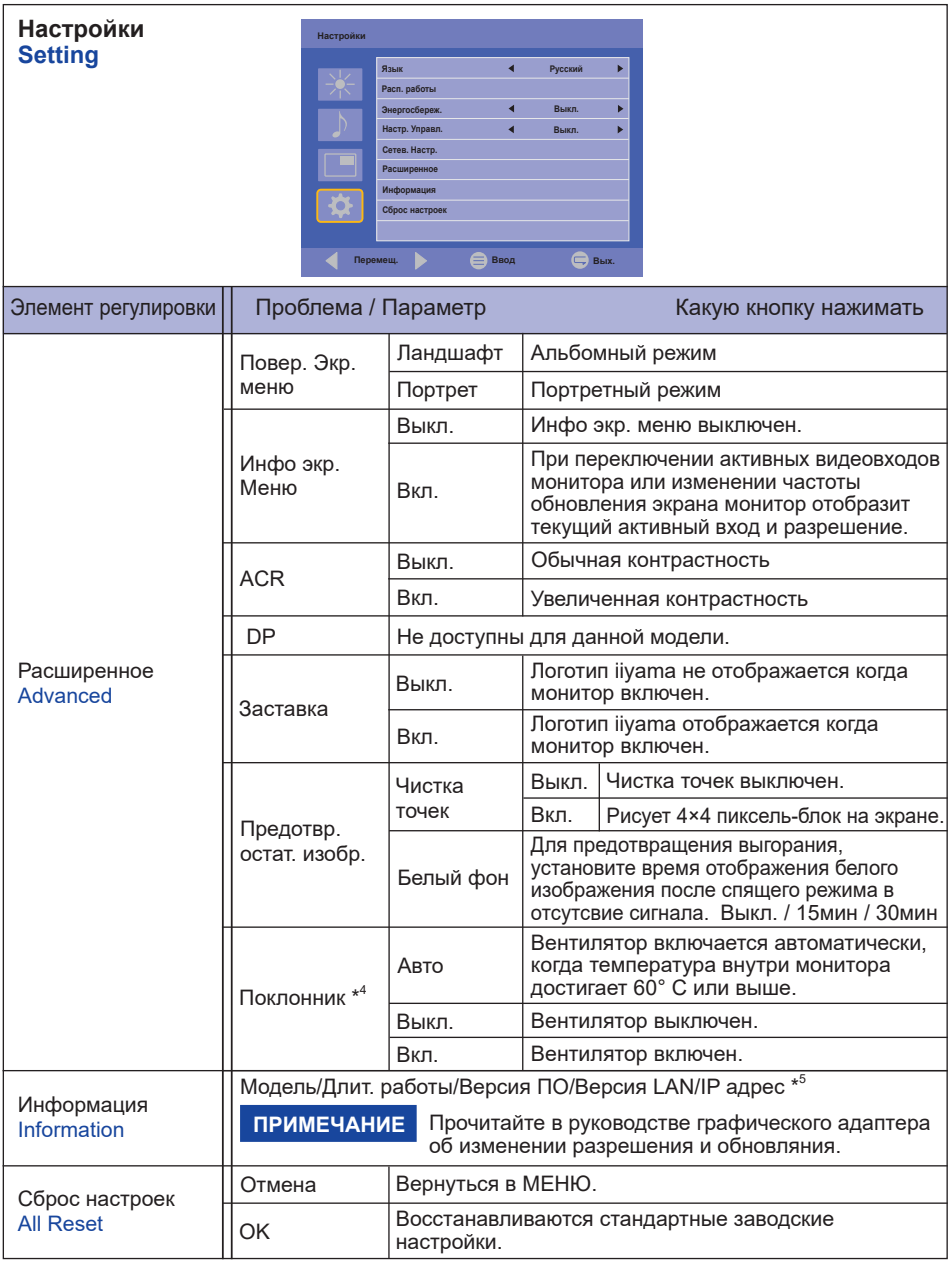

 $*_{\_\circ}$  Должно быть включено если используется Таймер Включения / Отключения.

 $^{\ast 2}$  Интерфейс RS-232C может переключить любой режим из состояния энергосбережения.

\* 3 Для достижения наилуших результатов используйте функцию "Автоматическая регулировка" в сочетании с шаблоном настройки. См. раздел "НАСТРОЙКИ ЭКРАНА" на стр. 27.

\* <sup>4</sup> Если экран используется в режиме "лицом вверх" (face-up), пожалуйста, не забудьте включить функции вентилятора.

\* IP-адрес отображается только при наличии подключения к локальной сети.

\* <sup>6</sup> Можно использовать если выбрана LAN в Настройках Управления.

### <span id="page-29-0"></span>**НАСТРОЙКИ ЭКРАНА**

Настройте изображение в соответствии с процедурами, описаными ниже, если используется аналоговый входной сигнал.

- Настройки экрана, описанные в руководстве, предназначены для уcтановки изображения и уменьшения мерцания или размытости при работе с компьютером.
- $\blacksquare$  Монитор предназначен для работы с разрешением 1920 × 1200, причем при работе с меньшим разрешением может наблюдаться ухудшение характеристик изображения вследствие того, что при этом картинка автоматически растягивается на весь экран. Работа с монитором рекомендуется при разрешении 1920 × 1200.
- Отображаемый текст или линии могут быть искажены или иметь неоднородности по толщине, появляющиеся при увеличении экранного изображения.
- Настройку положения изображения или частоты рекомендуется проводить с помощью стандартных средств управления монитором, а не путем использования компьютерных программ или утилит.
- Настройки рекомендуется производить после прогрева дисплея, по меньшей мере, в течение 30 минут.
- После выполнения автонастройки (Auto Adjustment), в зависимости от разрешения и синхронизации сигнала, может потребоваться проведение дополнительной корректировки.
- Автонастройка может работать некорректно при отображении картинки, отличающейся от Test.bmp (шаблон настройки экрана). В этом случае требуется ручная настройка.

Существyeт два способа настройки экранного изображения. Первым способом является автоматическая регулировка положения изображения, Тактовая частота и фаза. Другой способ заключается в ручном проведении настроек.

Когда монитор подключается к новому компьютеру произведите автонастройку, иначе произойдет изменение разрешения. Если после выполнения автонастройки изображение на экране мерцает или размыто, или картинка не умещается на дисплее, то потребуется проведение ручной настройки. Обе настройки должны быть проведены с использованием шаблонов настройки (Test.bmp), которые можно найти на сайте (https://iiyama.com).

В этом руководстве описана настройка монитора для работы с операционными системами Windows® OS.

- **Выберите оптимальное разрешение для изображения.**
- **Установите Test.bmp (шаблон настройки экрана) в качестве обоев рабочего стола.**

- Если вы не знаете, как сменить обои рабочего стола, обратитесь к соответствующей документации по операционной системе.
- Установите положение изображения на дисплее в центрe рабочего стола, с помощью диалогового меню установки обоев.

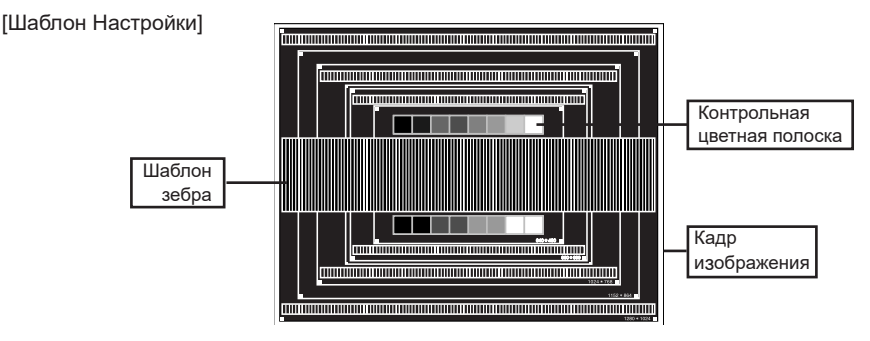

- **Корректировка результатов автоматической настройки (Автонастройка).**
- **Если картинка мерцает, размыта или не умещается на экране, скорректируйте изображение вручную, применяя описанную ниже процедуру.**
- **Подстройте положение по вертикали (Поз. верт.) таким образом, чтобы верх и низ картинки умещались на экране.**

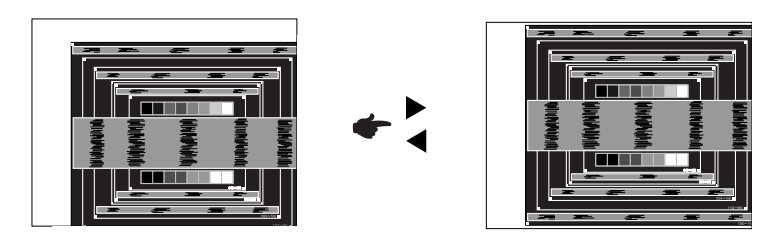

**1) Подстройте положение по горизонтали (Поз. гориз.) таким образом, чтобы левая сторона картинки сместилась к левому краю экрана.**

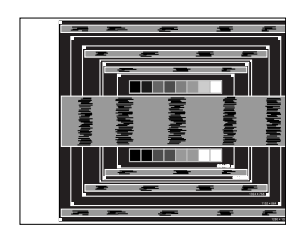

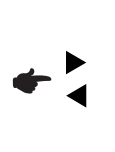

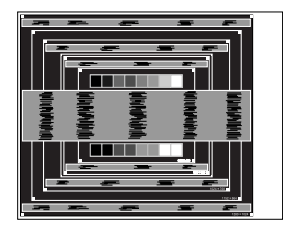

**2) Растяните правый край картинки до правого края экрана с помощью настройки размера по горизонтали (Част.развертки).**

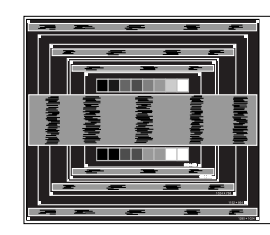

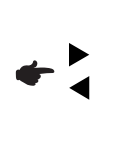

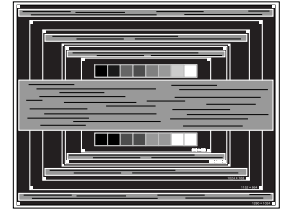

- Когда левая сторона рамки картинки уходит за левый край дисплея при настройке размера по горизонтали (Част.развертки), повторите шаги 1) и 2).
- Другим способом проведения корректировки синхронизации является корректировка вертикальных волнистых линий на шаблоне "зебра".
- Картинка может мерцать при проведении настройки размера по горизонтали (Част. развертки), горизонтального положения (Поз. гориз.) и вертикального положения (Поз. верт.).
- Если после проведения настройки размера по горизонтали (Част.развертки) кадр изображения больше или меньше, чем область отображения дисплея, повторите шаги, начиная с $(3)$ .

**Для корректировки горизонтальной волнистости, мерцания или размытости на шаблоне "зебра", используйте точную настройку (Фаза).**

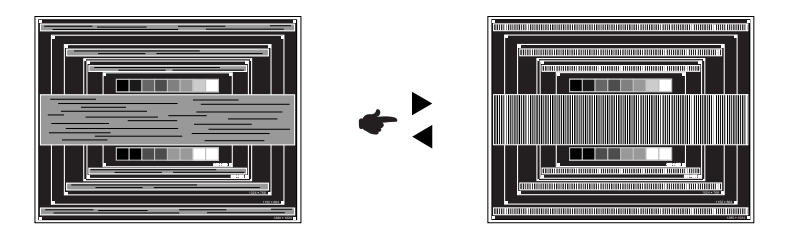

- Если на части экрана остается сильное мерцание или видны искажения, повторите настройки шага  $\circledR$  и  $\circled7$  для корректировки размера по горизонтали (Част.развертки).
- Скорректируйте горизонтальное положение (Поз. гориз.) после проведения Фаза настройки, если горизонтальное положение уходит за пределы области регулировки.
- **По окончании Част.развертки и Фаза настройки скорректируйте яркость (Яркость) и цветовую настройку (Цвет) для получения приемлемой картинки. Теперь можно сменить обои рабочего стола на те, что у вас были установлены ранее.**

#### <span id="page-32-0"></span>**ФУНКЦИЯ ОЖИДАНИЯ**

Функция ожидания данного изделия соответствует всем требованиям ожидания VESA DPMS. Когда ваш компьютер не используется, монитор автоматически снижает расход энергии, необходимой для его функционирования.

Чтобы использовать эту возможность, монитор должен быть подключен к компьютеру, совместимому с VESA DPMS. Режим функция ожидания описан ниже. Необходимые настройки, включая установки таймера, должны производиться на компьютере. Информацию по конфигурированию этих настроек можно почерпнуть из руководства к вашей операционной системе.

#### **Режим ожидания**

При исчезновении поступающих от компьютера видеосигнал разверток, монитор входит в режим ожидания, при котором потребление электроэнергии уменьшается до уровня менее 1,5 Вт\*. Экран темнеет, индикатор подачи питания начинает светиться оранжевым цветом. Возврат из режима ожидания происходит через несколько секунд после нажатия любой клавиши на клавиатуре или движения мышью.

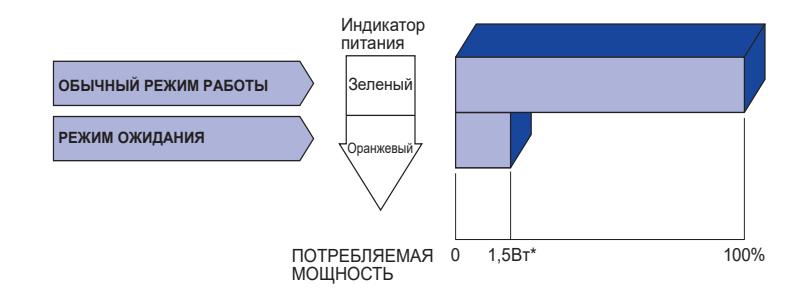

#### \* Периферийные устройства USB / устройства Аудио не подключены.

Даже находясь в режиме ожидания, монитор потребляет энергию. Во избежание бесполезного расходования энергии отключайте монитор, нажимая на клавишу питания каждый раз, когда монитор подолгу не используется, например, ночью и по выходным. **ПРИМЕЧАНИЕ**

### <span id="page-33-0"></span>**УСТРАНЕНИЕ НЕИСПРАВНОСТЕЙ**

Если монитор не работает надлежащим образом, возможно, проблему удастся решить, выполнив описанные ниже действия.

Выполните настройки, описанные в разделе РАБОТА С МОНИТОРОМ, в зависимости от возникшей проблемы. Если монитор не показывает изображение, перейдите к этапу 2.

Проверьте следующие пункты, если не удалось найти подходящую настройку в разделе РАБОТА С МОНИТОРОМ или если проблема не устранена.

Если у вас возникла проблема, которая не описана ниже, либо вы не можете устранить проблему, прекратите использование монитора и обратитесь за дальнейшей помощью к местному дилеру или в сервисный центр iiyama.

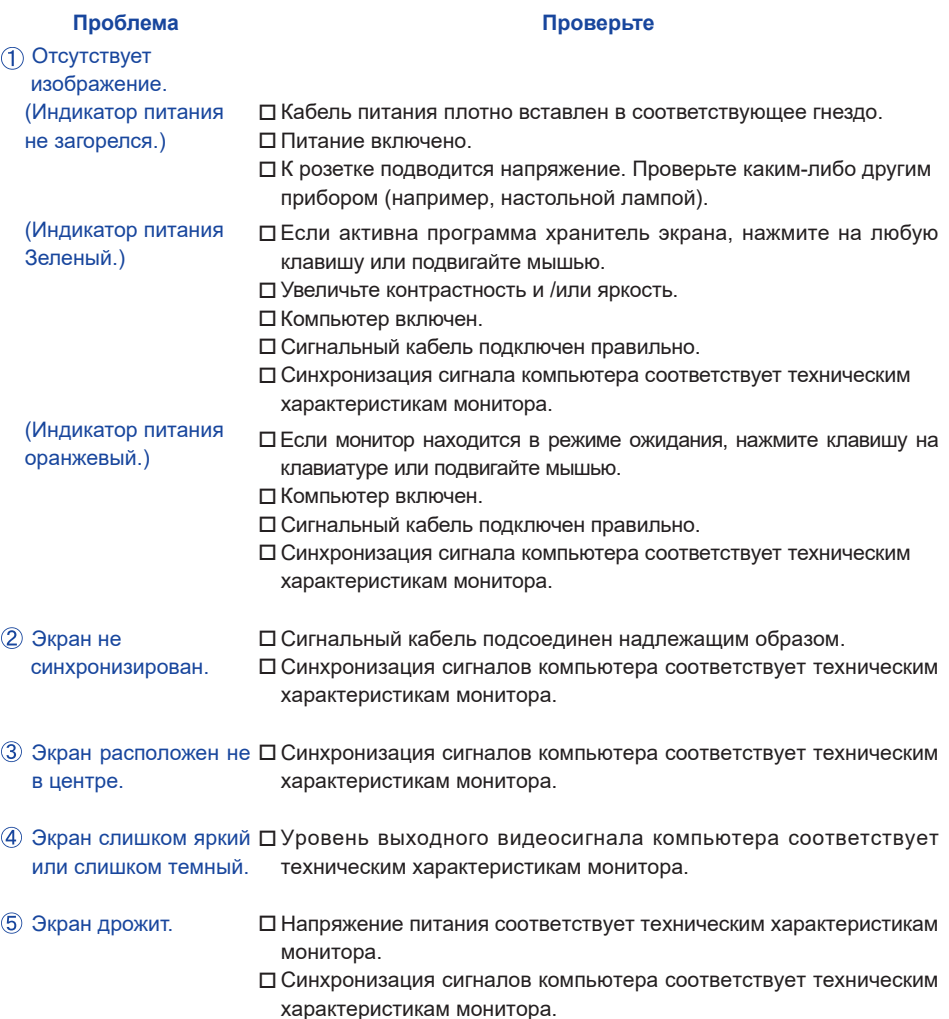

#### **Проблема Проверьте**

- <span id="page-34-0"></span>Нет звука. Звуковое оборудование (компьютер и пр.) включено.
	- Аудиокабель подсоединен надлежащим образом.
	- Параметр Volume (Громкость) прибавлен.
	- Параметр Mute (Откл. звук) имеет значение OFF (ОТКЛ.).
	- Уровень выходного аудиосигнала звукового оборудования соответствует техническим характеристикам монитора.
- Звук слишком громкий Уровень выходного аудиосигнала звукового оборудования или слишком тихий. соответствует техническим характеристикам монитора.
- Слышен странный звук. Аудиокабель подсоединен надлежащим образом.
- Сенсорный экран не □ Кабель USB плотно вставлен в гнездо. отвечает. Не установлен программный драйвер сенсорного экрана.
- Положение прикосновения не вызывает отклонение. Функция калибровки настроена надлежащим образом.

## **ИНФОРМАЦИЯ ОБ УТИЛИЗАЦИИ**

Для наилучшей защиты окружающей среды не выбрасывайте ваш монитор. Посетите наш вебсайт https://iiyama.com для получения указаний об утилизации монитора.

### <span id="page-35-0"></span>**ПРИЛОЖЕНИЕ**

Допускаются изменения дизайна и характеристик.

### **СПЕЦИФИКАЦИИ : ProLite TF4939UHSC-B1AG**

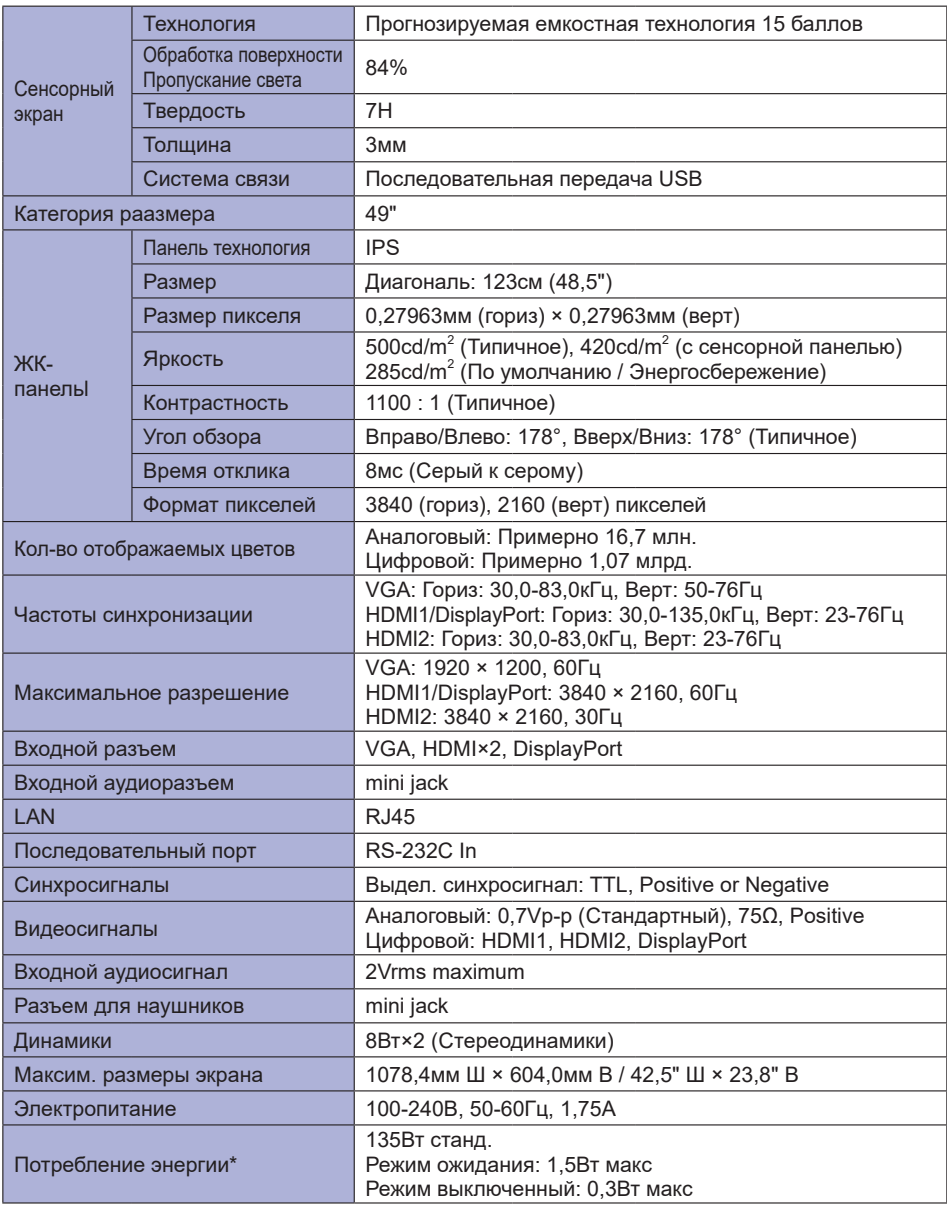

**ПРИМЕЧАНИЕ** \* Перифиерийный устройства USB / устройства Аудио не подключены.

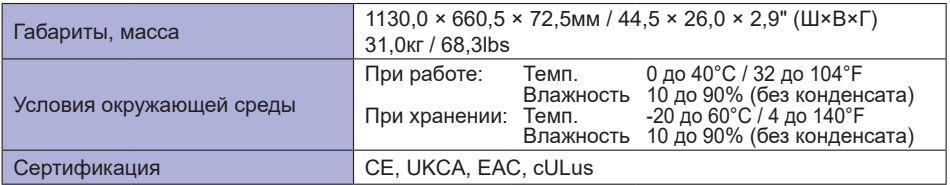

### <span id="page-37-0"></span>**СПЕЦИФИКАЦИИ : ProLite TF5539UHSC-B1AG / ProLite TF5539UHSC-W1AG**

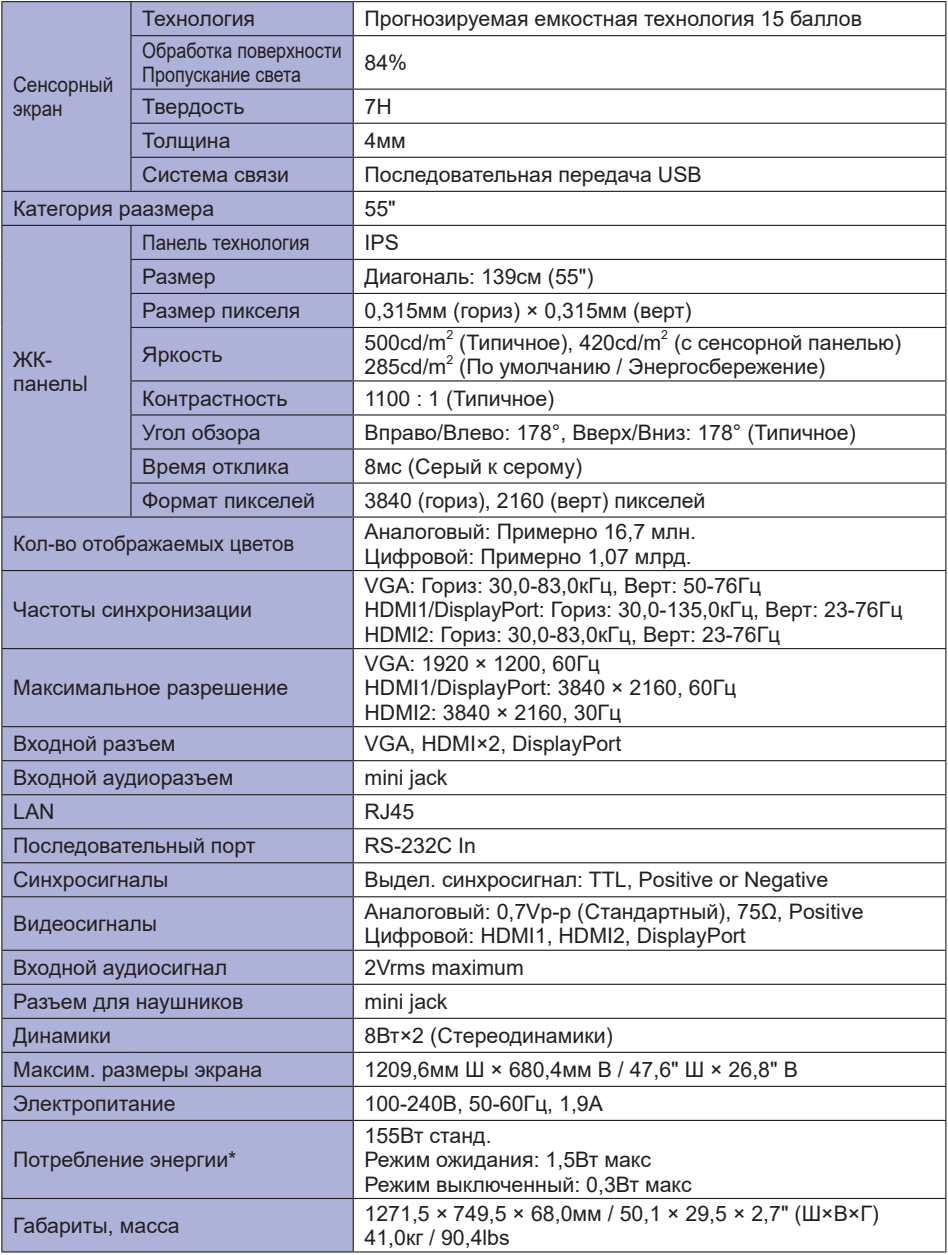

**ПРИМЕЧАНИЕ** \* Перифиерийный устройства USB / устройства Аудио не подключены.

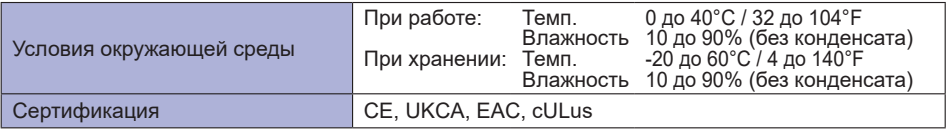

### <span id="page-39-0"></span>**РАЗМЕРЫ : ProLite TF4939UHSC**

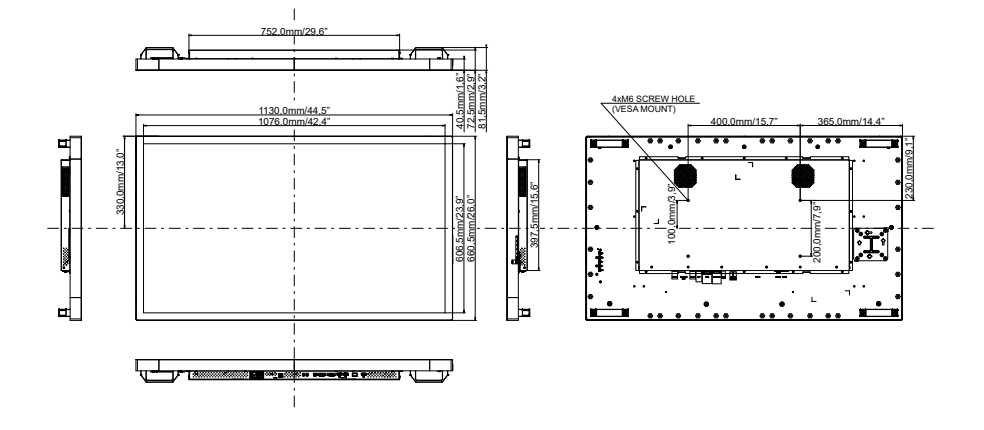

**РАЗМЕРЫ : ProLite TF5539UHSC**

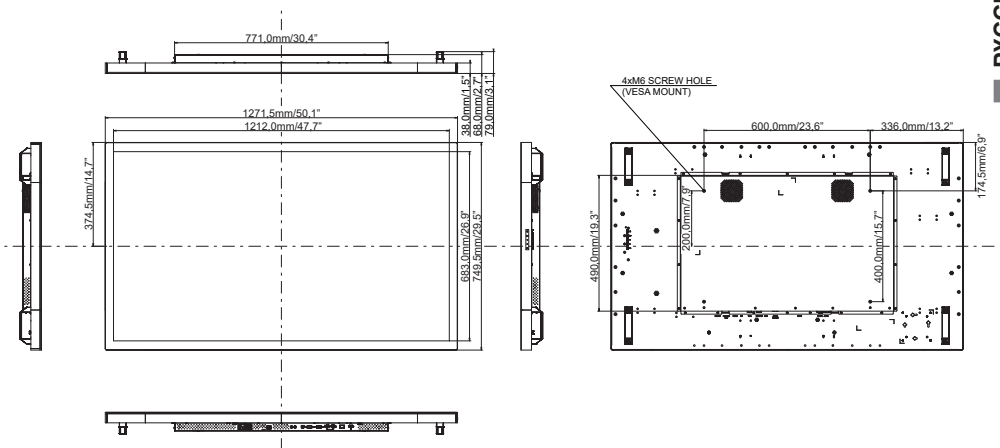

### <span id="page-40-0"></span>**ПОДДЕРЖ. РЕЖИМЫ СИНХРОНИЗАЦИИ**

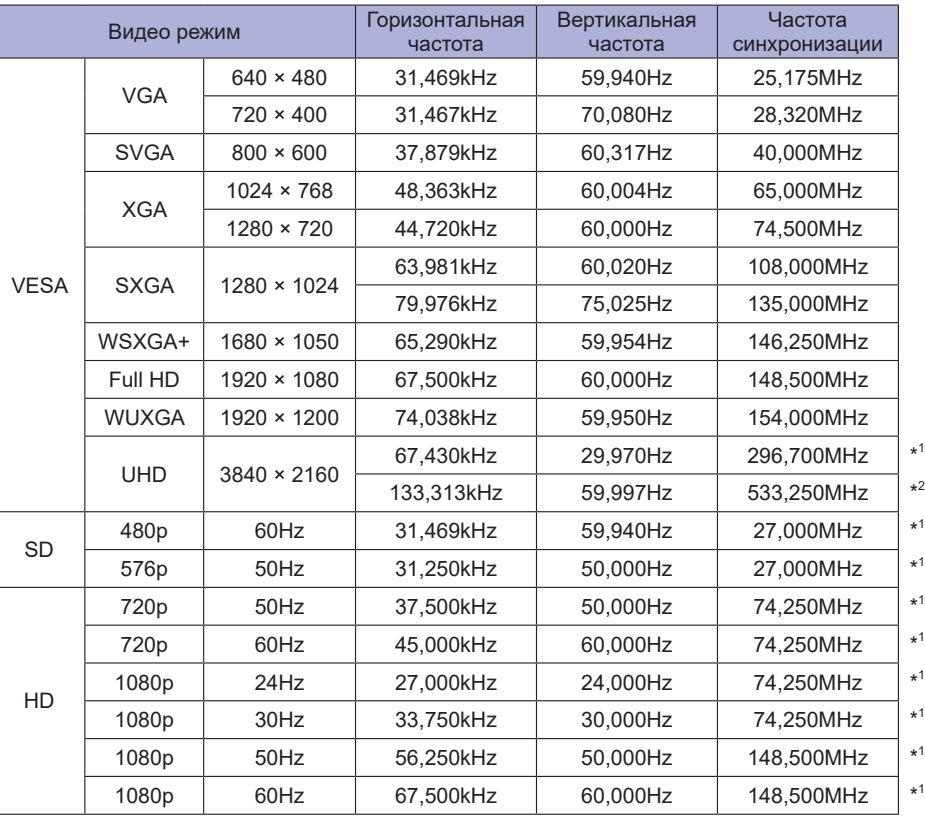

\* 1 Только вход HDMI1 / HDMI2 / DisplayPort.

\* 2 Только вход HDMI1 / DisplayPort.